## 论文评审管理模块填报流程及说明

## 一、登陆系统,核对完善个人信息

"研究生管理信息系统"网址[:http://202.118.192.5](http://202.118.192.5) 。请尽量使用校内 网并使用 ie 浏览器访问登录本系统。登陆后认真填写并完善"个人基本信息", 操作流程: 点击 其他一个人基本信息管理, 逐项填写 手前(基本、学业/其他、联系/简历、学前)等五 学业/其他 联系/简历 学历 基本 项信息,其余信息无需填写。

提示:请大家务必保证自己系统中信息及填报信息的准确性,系统中的数 据用于本人学位证书制作及教育部学位网学位数据上报!!!

## 二、论文评审管理模块填报流程及说明

1.登陆系统后, 在"学位"中选择"学位论文评审管理", 点击页面右上角 申请,进行论文评审申请填报工作;

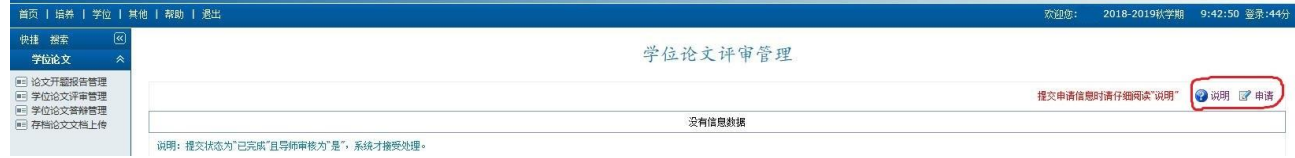

2.在弹出的"学位论文申请"窗口中,结合自己的实际情况进行填报,填报 完成后点击右上角"保存"按钮保存信息。

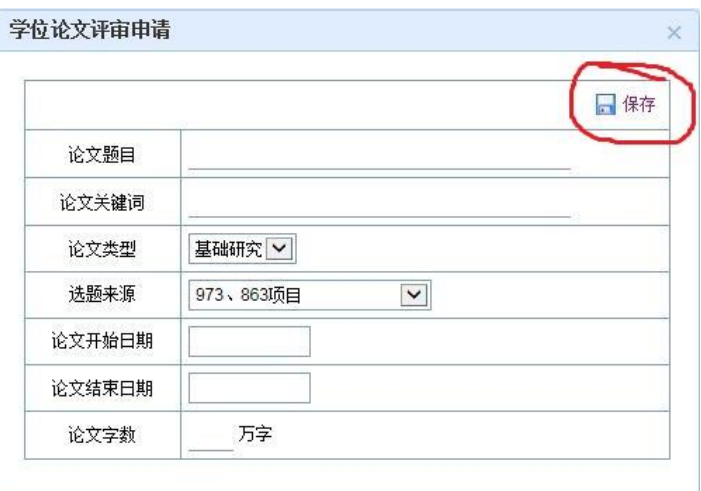

3.在当前页面选在"修改"<sup>图</sup>按钮,进入论文详细信息填写窗口。点击"删 除"。按钮,可撤销论文评审申请的填写流程。

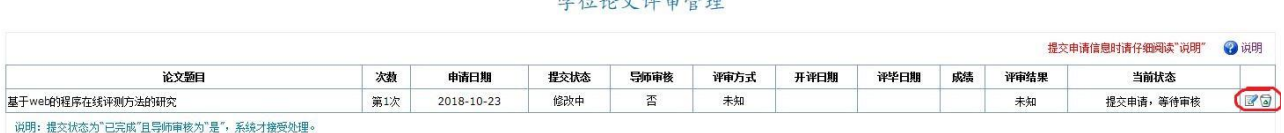

 $4.12.26 \pm 2.02$ 

4.点击"修改"按钮,在弹出的窗口中查看之前所填报的"基本信息"并继 续填报"中文摘要"、"英文摘要"、"论文成果(含发表论文信息登记和科研成果 信息登记两项)"等三项信息,其他信息无需填写。

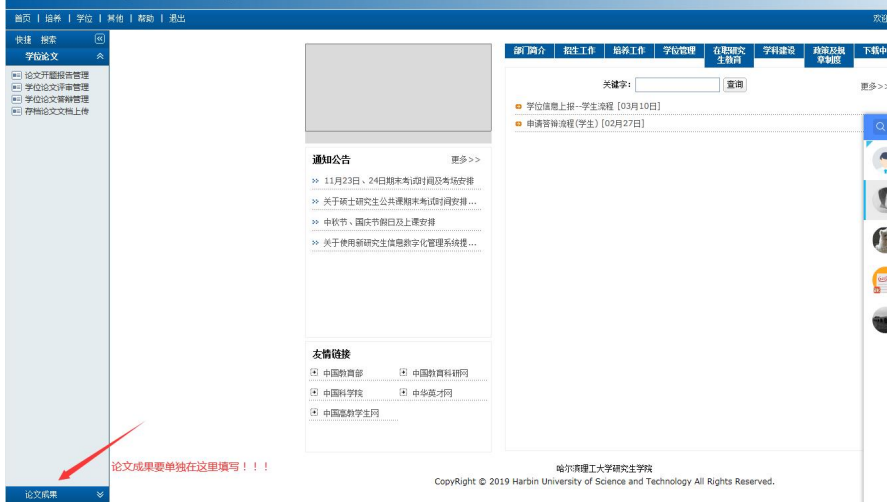

注:论文成果需要单独填报,填报后在评审模块里添加即可!!!

提示:录用状态的论文如果无法录入,可以在"论文成果"模块中将"发表情况"临时 修改成"发表"状态,然后到学位论文管理中即可关联论文成果,关联完成后再回到"论文 成果"模块中将"发表情况"修改成"录用"即可。

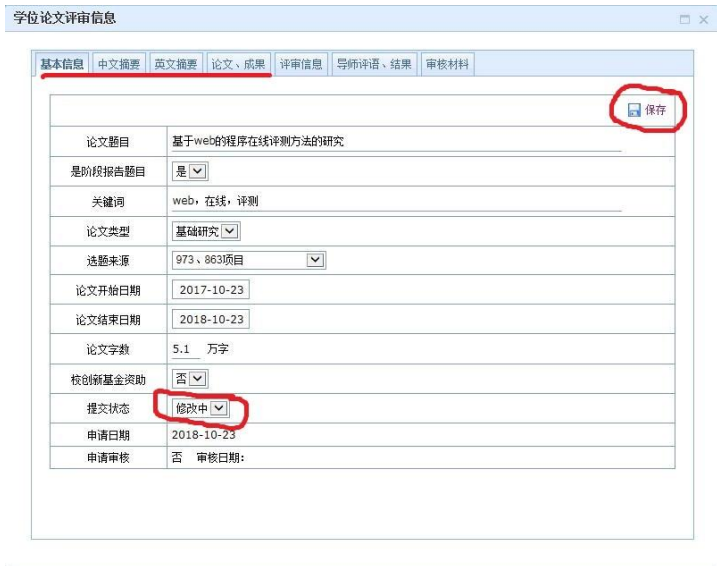

5.需填报信息填报完成后,将"提交状态"由"修改中"<sup>图读中>]</sup>变为"己 完成"<sup>[三完成]</sup>,保存信息,完成论文评审管理模块的填报工作。

6.论文评审管理模块的填报工作结束后,请尽快联系导师,让导师完成评语 填写及审核工作。

7.导师审核无误后,由所在培养单位研究生秘书审核、上报校学位办公室。